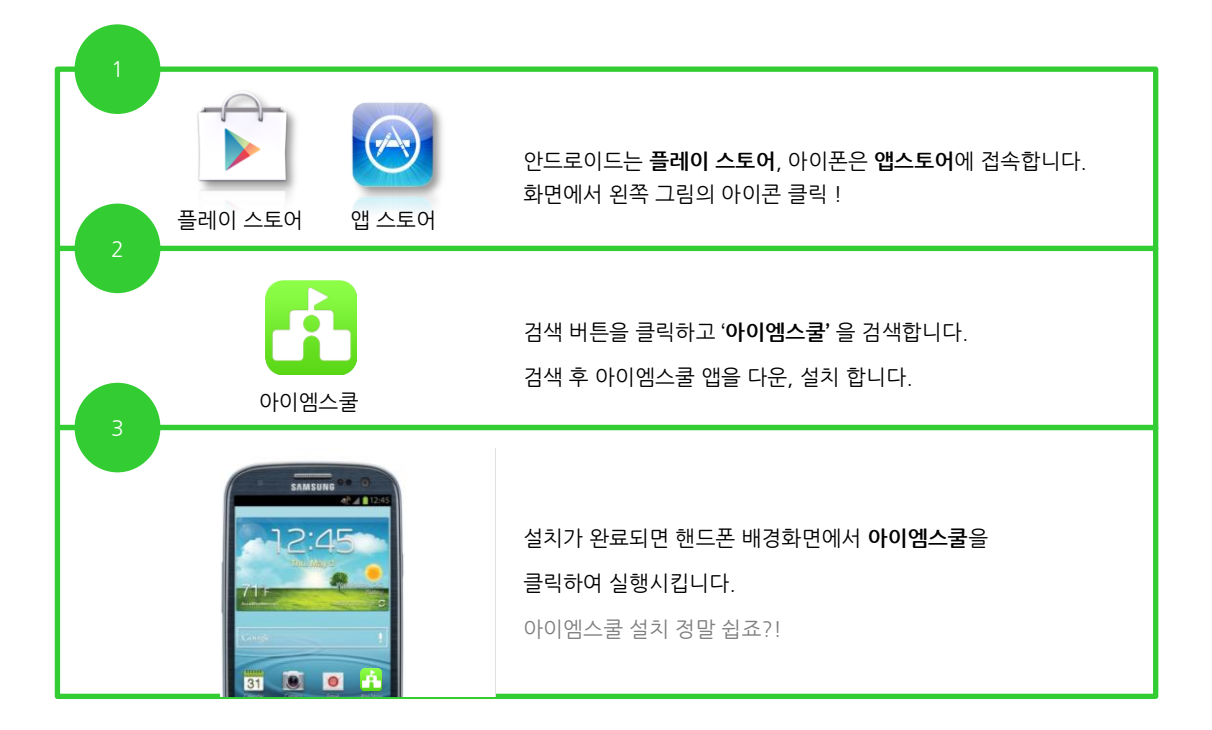

# 2. 회원가입하기

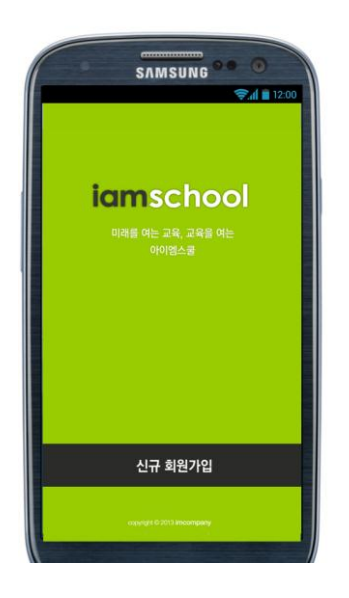

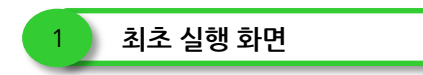

아이엠스쿨을 최초 실행한 화면입니다.

'신규 회원가입'버튼을 눌러 회원가입 절차를 시작합니다.

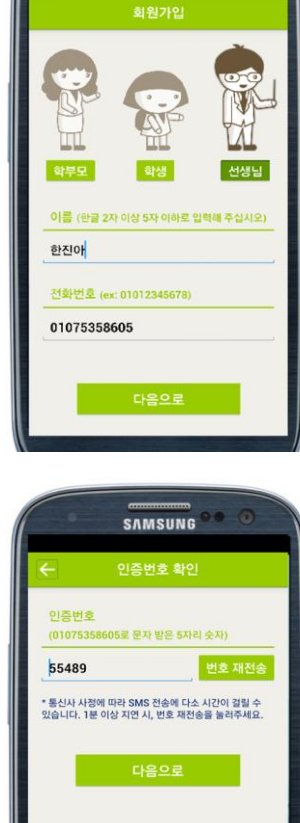

**SAMSUNG** 

\* 추천인 등록은 한 번만 가능하며 내부 경품 지급 등의<br>목적으로만 쓰입니다. \* 추천인 입력은 필수사항이 아닙니다.

가입을 클릭하게 되면 아이엠스쿨 이용약관과<br>개인정보 취급 방침에 동의하게 됩니다.

개인정보 취급방침 이용약관

연락처 보기

추천인 휴대폰 번호 0104444

**SAMSUNG** 

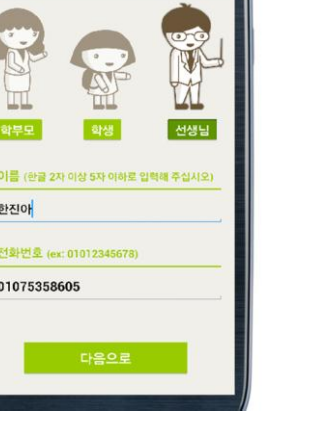

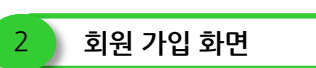

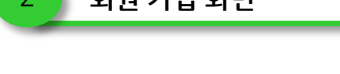

아이엠스쿨 회원가입 화면입니다.

1. 사용자의 타입 별로 버튼을 눌러 선택합니다.

2. 이름 란에 본인의 이름을 입력합니다.

회원가입 화면에서 '다음으로'버튼을 눌러 실행되는 화면입니다.

2. 인증번호가 자동으로 입력이 되지 않을 시에는, 문자로 전송 받은 인증번호를 입력란에 직접 입력한 후 '다음으로'버튼을 누릅니다. 3. 인증번호가 인증번호 란에 인증번호가 입력되지 않고, 문자도 전송

1. 인증번호 란에 인증번호가 자동으로 입력이 됩니다.

받지 못했다면 '번호 재전송' 버튼을 눌러 재시도를 합니다.

인증번호 화면에서 '다음으로'버튼을 눌러 실행되는 화면입니다.

추천인 입력은 한 번만 가능하며 내부 경품 지급 등의 목적으로만 쓰입니

추천인 입력은 선택사항이 아니므로 기입하지 않아도 '아이엠스쿨 시작

1. 추천인을 입력하고자 하면, '연락처 보기'버튼을 눌러 주소록에서 추

2. '개인정보 취급방침'과 '이용약관'버튼을 눌러 내용을 확인합니다. 3. 완료가 되었으면 '아이엠스쿨 시작하기'버튼을 눌러 사용을 시작합니

하기'버튼을 눌러 바로 사용을 시작할 수 있습니다.

천인을 선택하고 '확인'버튼을 누릅니다.

4. 입력이 완료되었으면 '다음으로'버튼을 누릅니다.

3. 전화번호 란에는 자동으로 전화번호가 입력되어 있으나 다시

한번 맞는 번호인지 확인을 합니다.

3 1 인증번호 확인

4 1 추천인 입력

다.

다.

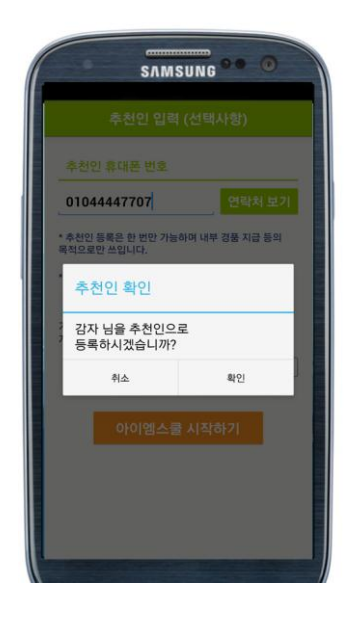

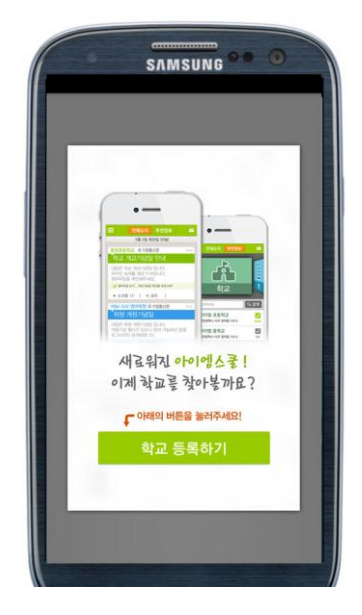

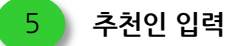

인증번호 화면에서 '다음으로'버튼을 눌러 실행되는 화면입니다.

추천인 입력은 한 번만 가능하며 내부 경품 지급 등의 목적으로만 쓰입니 다.

추천인 입력은 선택사항이 아니므로 기입하지 않아도 '아이엠스쿨 시작 하기'버튼을 눌러 바로 사용을 시작할 수 있습니다.

1. 추천인을 입력하고자 하면, '연락처 보기'버튼을 눌러 주소록에서 추 천인을 선택하고 '확인'버튼을 누릅니다.

2. '개인정보 취급방침'과 '이용약관'버튼을 눌러 내용을 확인합니다. 3. 완료가 되었으면 '아이엠스쿨 시작하기'버튼을 눌러 사용을 시작합니 다.

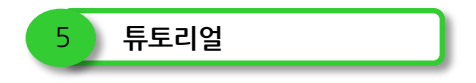

'아이엠스쿨 시작하기' 버튼을 누르면 앱 사용에 대한 사용 설명 튜토리얼 창이 뜹니다.

모든 항목을 확인하신 뒤, '학교 등록하기' 버튼을 눌러 앱 사용을 시작합니다.

## 3. 학교 등록하기

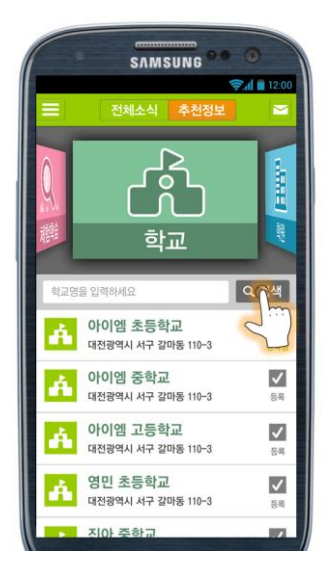

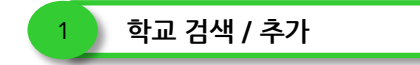

'학교 등록하기' 버튼을 누른 후의 화면입니다.

학교 소식을 받아보기 위해서는 반드시 학교를 검색 후 등록해야 합니다.

'추천정보'의 '학교' 페이지에서 학교를 검색할 수 있습니다. '학교명을 입력하세요'라고 입력되어 있는 창에 해당 학교명을 입력한 뒤 '검색' 버튼을 누릅니다.

Ex) 아이엠초등학교 or 아이엠

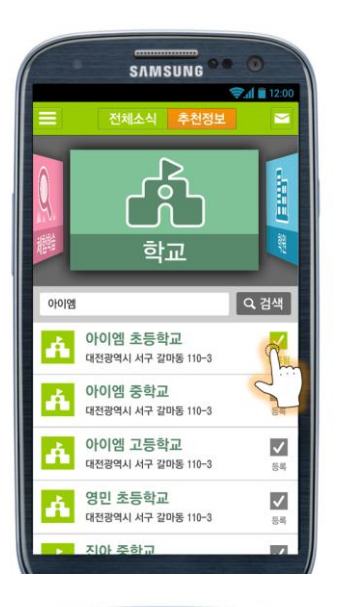

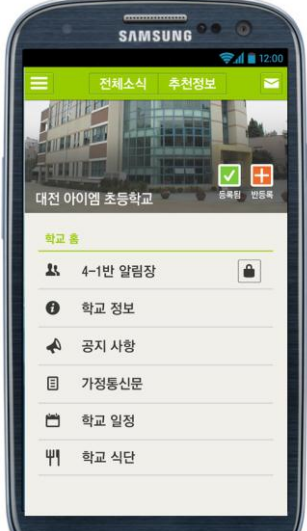

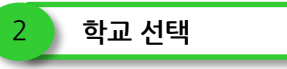

찾고자 하는 학교 이름을 검색하면 해당 결과의 목록이 나타납니다. 소식 을 받아보기 원하는 학교의 이름, 주소가 맞는지 확인합니다.

1. 학교명 오른쪽의 '등록' 버튼을 눌러 바로 학교를 등록하거나, 2. 학교명을 눌러 학교 홈으로 이동하여 등록할 수 있습니다. '등록'버튼을 눌러 추가로 다수의 학교를 등록할 수 있습니다.

학교를 등록하면 반을 등록하여 학급 알림장의 내용을 확인할 수 있습니 다.

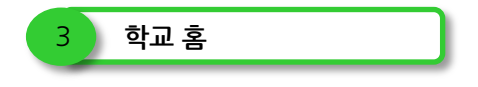

학교명을 눌러 이동 한 학교 홈 화면입니다.

학교 홈에서 '등록' 버튼을 눌러 학교를 등록하거나 반을 등록할 수 있습 니다.

'반등록' 버튼을 눌러 추가로 여러 학급을 등록할 수 있습니다.

각 학교의 연동에 따라 공지사항, 가정통신문, 학급 알림장, 학교 일정, 식단을 확인할 수 있습니다.

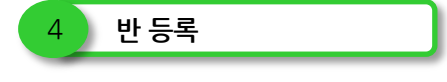

'반 등록' 버튼을 눌렀을 때의 화면입니다.

반 등록을 하면 학급 알림장이나 주간학습의 내용을 확인할 수 있고, 먼 저 학교를 등록해야만 반을 등록할 수 있습니다.

1. 해당 학급을 선택한 후 '확인'버튼을 눌러 등록합니다. ('반 등록' 버튼을 눌러 추가로 여러 학급을 등록하여 소식을 받아볼 수 있습니다.)

2. 학급 알림장을 눌렀을 때 비밀번호를 입력하라는 창이 뜬다면, 선생님 께서 알려주신 비밀번호를 입력해야 내용을 확인할 수 있습니다. 3. 알림장 연동이 되어 있지 않은 경우에는, 알림장 사용 신청을 할 수 있

는 화면이 나와 알림장 사용 신청을 할 수 있습니다. 학교 홈페이지에 알림장을 사용하는 경우에 신청을 해주시기 바라며, 각 학교의 사정에 따라 알림장 사용여부에 대한 진행이 달라질 수 있습니다.

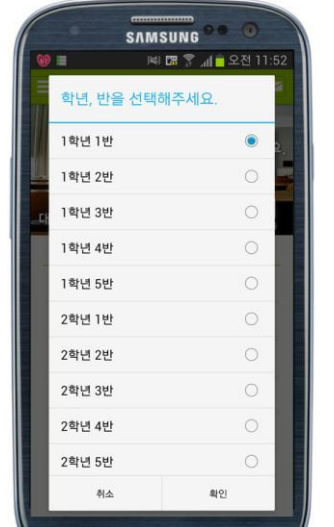

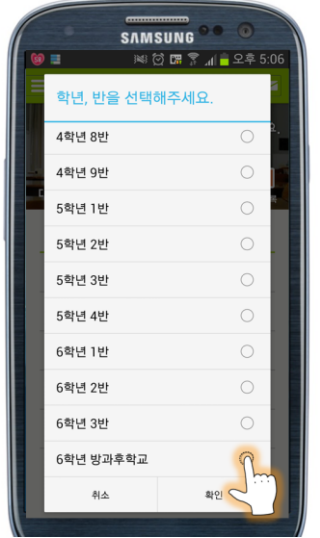

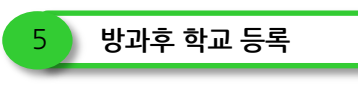

'반 등록' 버튼을 눌러 방과후 학교 소식을 등록하는 화면입니다.

내 자녀의 학교소식, 학급 알림장 외에도 방과후 학교를 추가로 등록하여 방과후 학교의 정보와 소식을 받아 볼 수 있습니다.

해당 학교를 검색, 등록 후 '반 등록' 목록에서 '방과후 학교' 명을 찾아 확 인버튼을 눌러 등록합니다.

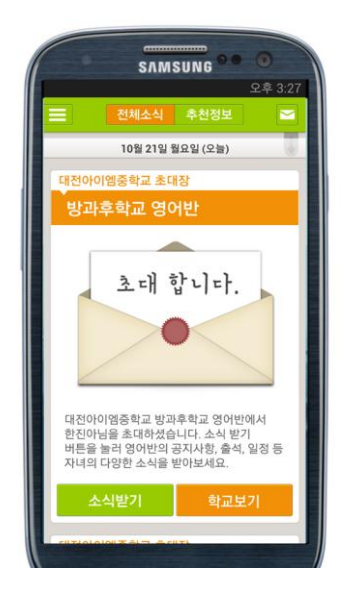

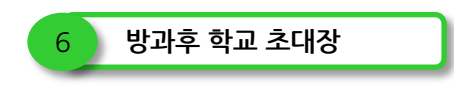

'방과후 학교 초대장'을 받았을 때의 화면입니다.

방과후 학교 선생님으로부터 학생과 학부모님들이 아이엠스쿨에서 방과 후 학교의 소식을 받아볼 수 있도록 초대 메시지를 발송할 수 있고, 1. '소식받기' 버튼을 눌러 등록을 한 후에 자녀의 방과후 학교 정보와 공 지사항 등을 '전체소식'에서 받아볼 수 있습니다. 2. '학교보기' 버튼을 누르면 해당 학교의 홈으로 이동이 됩니다. '반 등록'버튼을 눌러 '방과후 학교'를 선택하여 등록할 수 있습니다.

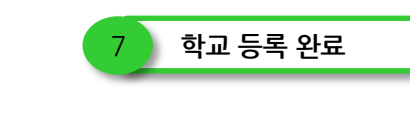

좌측 상단의 메뉴버튼(三)을 눌렀을 때의 화면입니다.

1. 학교 등록이 완료되면 메뉴에서 내가 등록한 학교의 리스트를 확인할 수 있습니다.

2. 리스트에서 학교명을 누르면 학교 홈으로 이동합니다.

모든 학교의 소식은 전체소식 화면에서 등록된 시간 순서대로 확인할 수 있습니다.

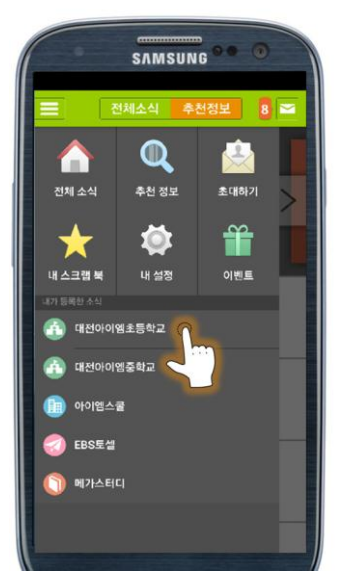

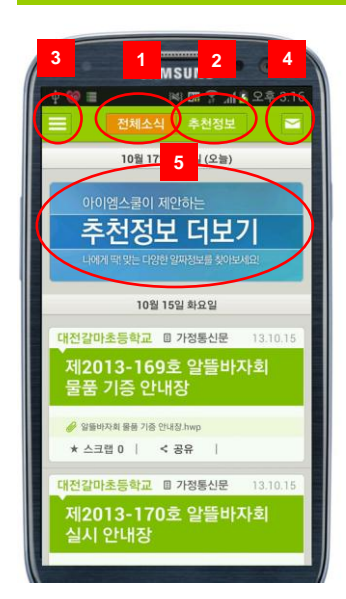

## 5. 추천 정보

1) 학원 보기

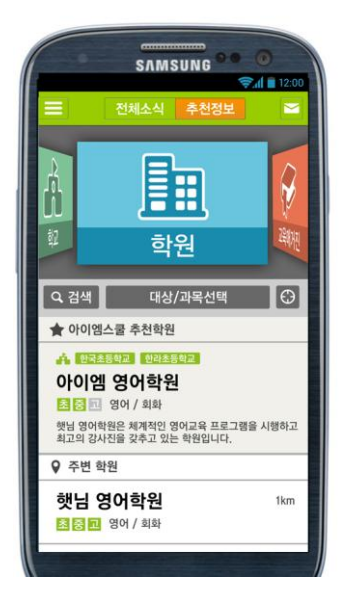

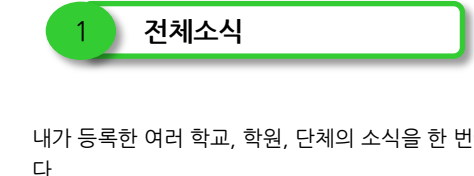

내가 등록한 여러 학교, 학원, 단체의 소식을 한 번에 모아 보는 공간입니 다.

① '전체소식' 버튼을 누르면 전체소식 화면으로 올 수 있습니다.

② '추천정보' 카드를 누르면 학교, 학원, 체험학습, 교육매거진을 검색하 고 확인할 수 있습니다. (아래 5. 추천정보 참조)

③ '메뉴' 버튼을 누르면 전체소식, 추천정보와 내 정보 관리, 내가 등록한 소식을 확인할 수가 있습니다.

④ '알림 센터' 버튼을 누르면 확인하지 않은 새로운 소식들이 순서대로 나열되어 보여집니다.

⑤ '추천정보 더 보기' 카드를 누르면 추천정보의 리스트로 이동하여 나 에게 맞는 추천정보를 확인할 수 있습니다. ②추천정보와 동일합니다.

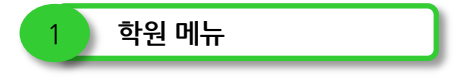

'추천 정보'에서 학원을 선택했을 때의 화면입니다.

아이엠스쿨에서는 내 주변학원을 비롯해서 추천학원 정보를 제공해 드 립니다.

학교의 소식뿐만 아니라 내 자녀가 다니고 있는 학원을 등록하여 학원의 소식을 받아볼 수 있습니다.

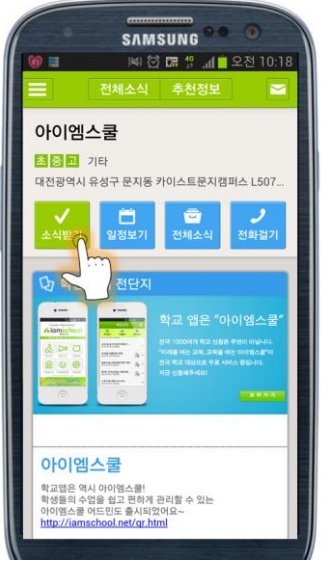

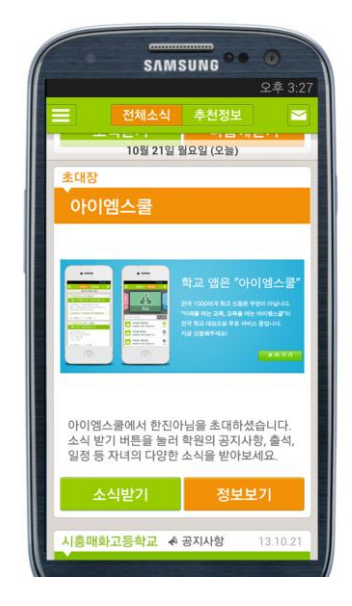

## 2) 체험학습 보기

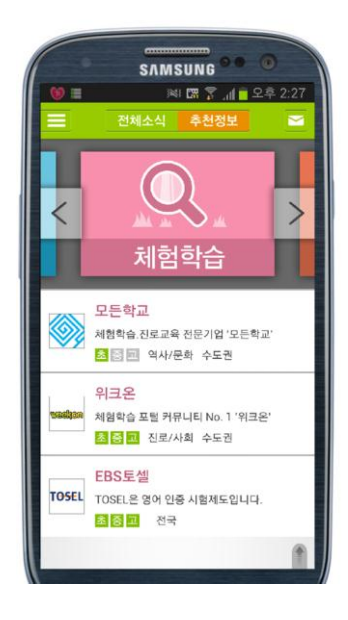

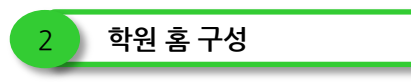

학원 명을 눌러 이동 한 학원 홈 화면입니다.

학원 홈에는 학원 소개 전단지, 학원장 / 강사 소개, 수업 시간표, 학원 주 소 및 약도를 비롯한 학원의 소개페이지가 구성되어 있습니다.

1. '소식받기' 버튼을 누르면 학원의 정보, 공지사항, 내 자녀의 출석, 일 정 등을 '전체 소식' 화면에서 받아볼 수 있습니다.

2. '일정보기' 버튼을 누르면 학원의 일정을 확인할 수 있습니다. 3. '전체소식'을 누르면 학원의 소식을 순서대로 확인할 수 있습니다.

4. '전화걸기'를 누르면 전화 번호 화면으로 이동하고, 통화버튼을 눌러 문의를 할 수 있습니다.

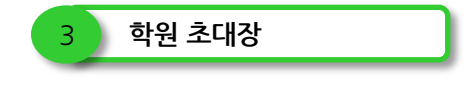

학원 초대장을 받았을 때의 화면입니다.

'추천정보' 내에서 학원을 검색하는 방법 외에도, 내 자녀가 다니고 있는 학원으로부터' 학원 초대장'을 받으면 '소식 받기' 버튼을 눌러 학원의 정 보를 '전체소식'에서 받아볼 수 있습니다.

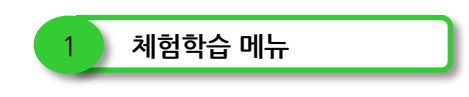

'추천정보'에서 체험학습을 선택했을 때의 화면입니다.

아이엠스쿨에서는 모든학교, 위크온, EBS 토셀, 와이즈 캠프 정보를 제 공하고 있습니다.

체험학습의 리스트에서 대상자, 과목, 지역을 확인한 후, 원하는 체험학 습 기관의 항목을 선택하여 정보를 확인합니다.

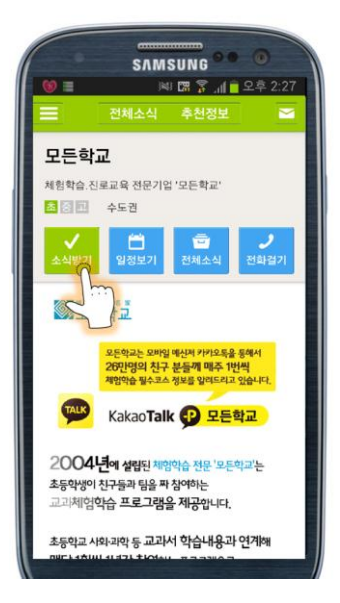

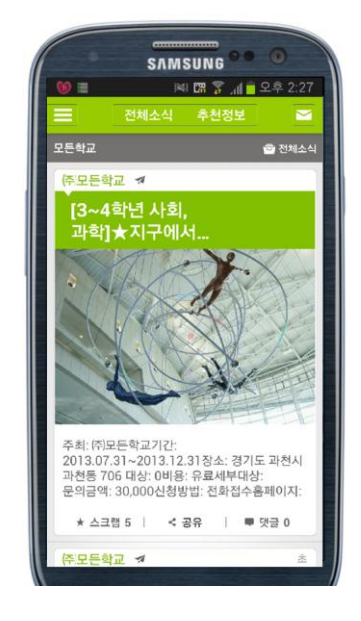

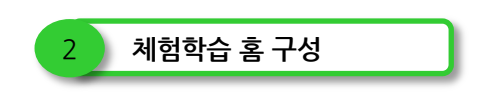

체험학습 기관 명을 눌러 이동 한 체험학습 기관 홈 화면입니다.

체험학습 기관의 홈에는 기관의 소개를 볼 수 있고,

1. '소식 받기' 버튼을 누르면 체험학습의 정보가 업데이트 될 때마다 '전 체소식'에서 정기구독을 할 수 있습니다.

2. '일정보기' 버튼을 누르면 등록 된 체험학습의 일정을 볼 수 있습니다. 3. '전체소식' 버튼을 누르면 체험학습 정보를 순서대로 확인할 수 있습 니다.

4. '전화걸기'를 누르면 전화 번호 화면으로 이동하고, 통화버튼을 눌러 문의를 할 수 있습니다.

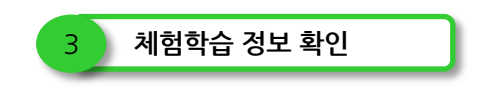

'전체소식' 버튼을 눌렀을 때의 화면입니다.

해당 기관의 모든 체험학습의 내용이 순서대로 나열되어 있고, 원하는 정 보를 선택하여 확인합니다.

원하는 정보를 '스크랩'하거나, '공유 하기', '댓글' 달기를 하여 나만의 정 보를 담고, 나눌 수 있습니다.

#### 3) 교육매거진 보기

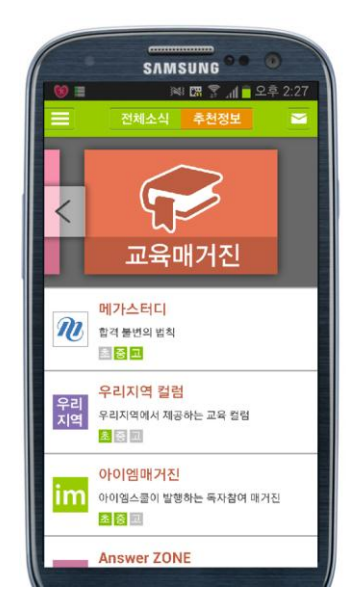

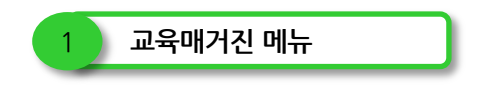

'추천정보'에서 교육매거진을 선택했을 때의 화면입니다.

아이엠스쿨에서는 메가스터디, 우리지역 컬럼, 아이엠 매거진, Answer ZONE, 대학저널의 교육매거진 정보를 제공하고 있습니다.

교육매거진 리스트에서 대상자, 부가 설명을 확인한 후, 원하는 교육매거 진 기관의 항목을 선택하여 정보를 확인합니다.

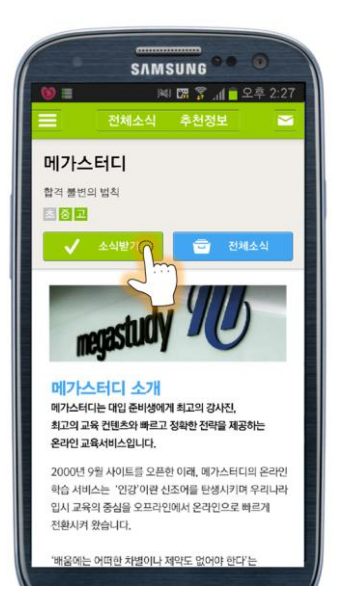

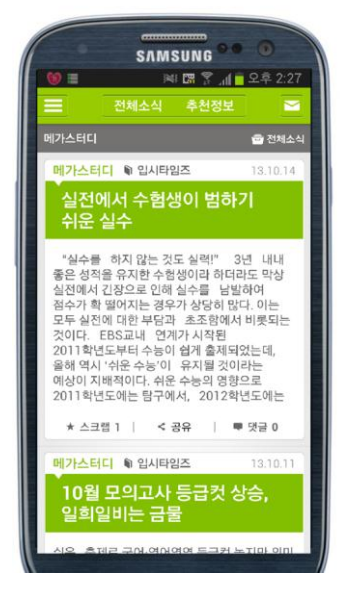

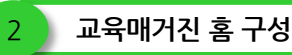

교육매거진 기관 명을 눌러 이동 한 교육매거진 기관 홈 화면입니다.

교육매거진 홈에는 기관의 소개를 볼 수 있고,

1. '소식 받기' 버튼을 누르면 교육매거진의 정보가 업데이트 될 때마다 '전체소식'에서 정기구독을 할 수 있습니다.

2. '일정보기' 버튼을 누르면 등록 된 교육매거진의 일정을 볼 수 있습니 다.

3. '전체소식' 버튼을 누르면 교육매거진 정보를 순서대로 확인할 수 있 습니다.

4. '전화걸기'를 누르면 전화 번호 화면으로 이동하고, 통화버튼을 눌러 문의를 할 수 있습니다.

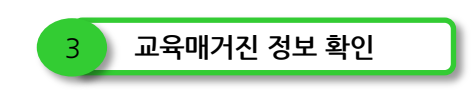

'전체소식' 버튼을 눌렀을 때의 화면입니다.

해당 기관의 모든 교육매거진의 내용이 순서대로 나열되어 있고, 원하는 정보를 선택하여 확인합니다.

원하는 정보를 '스크랩'하거나, '공유 하기', '댓글' 달기를 하여 나만의 정 보를 담고, 나눌 수 있습니다.

#### 6. 부가 기능

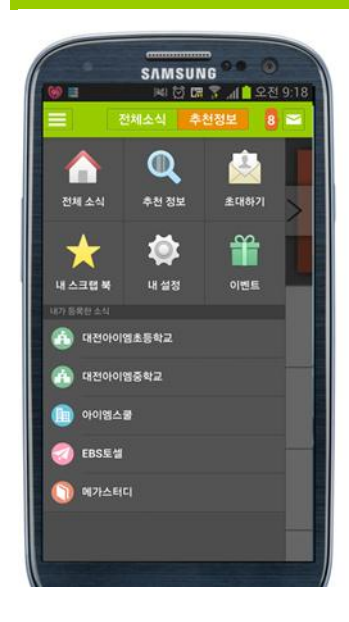

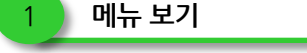

좌측 상단의 메뉴버튼(三)을 눌렀을 때의 화면입니다.

1. '전체소식'버튼을 누르면 내가 등록한 학교, 학원, 교육 정보의 모든 소식을 확인할 수 있는 '전체소식'의화면으로 이동이 됩니다. 2. '추천정보'버튼을 누르면 학교, 학원, 체험학습, 교육매거진을 검색하고 등록할 수 있는 '추천정보'의 화면으로 이동이 됩니다. 3. '초대하기'버튼을 누르면 카카오톡 앱이 실행이 되고, 친구목록에서 지정을 한 후 아이엠스쿨 앱을 다운받을 수 있게 초대를 합니다. 4. '내스크랩 북'버튼을 누르면 관심 있거나 유용한 정보를 한 곳에 보관하는 기능입니다. 스크랩 해 놓은 소식들을 확인하고 해제할 수가 있습니다.

5. '내설정'버튼은 아래 내용 참조.

6. '이벤트'버튼을 누르면 진행 중인 이벤트를 확인할 수 있습니다.

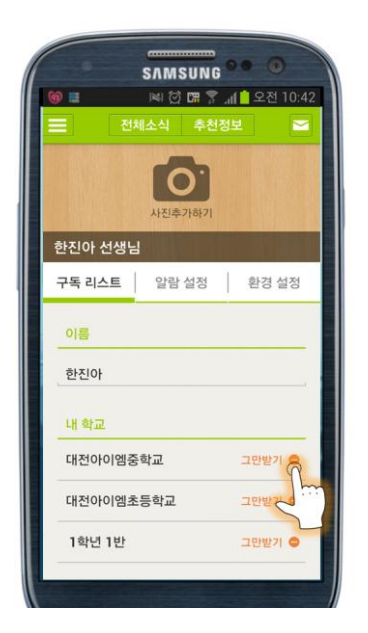

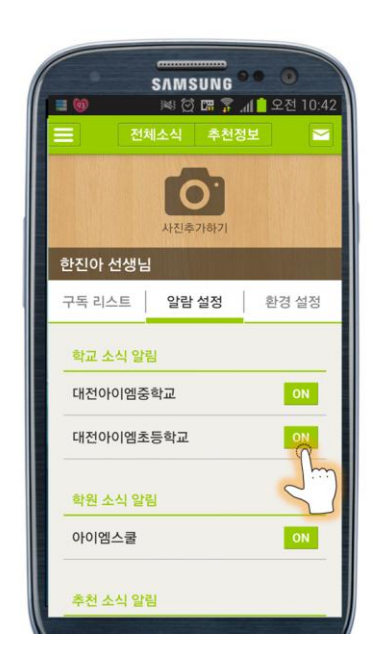

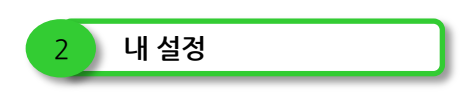

'내 설정'을 눌렀을 때의 첫 화면입니다.

1.'프로필' 설정에서는 내 사진을 등록할 수 있고 내가 등록한 이름과 함 께 사용자타입을 확인할 수 있습니다.

2. 구독리스트, 알람 설정, 환경 설정으로 구분되어 있습니다.

3. 현재 내가 등록한 학교와 학년, 반이 표시 됩니다.

4. '그만 받기'를 눌러 내가 등록한 학교를 해제하면, 학교의 소식을 받을 수 없습니다.

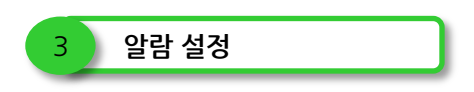

'내 설정'에서 '알람 설정'을 눌렀을 때의 화면입니다.

등록한 학교나 학원 등의 새로운 소식이 오면 푸쉬 알림을 받을 수 있습 니다.

1. 푸쉬 알림을 더 이상 받지 않고 싶다면, 해당 기관 명 옆에 버튼을 눌 러 등록한 정보 별로 알림을 해제할 수 있습니다.

3. '푸시 알림음 설정'에서 원하는 푸시 알림음으로 변경할 수 있습니다.

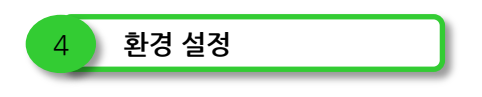

'내 설정'에서 '환경 설정'을 눌렀을 때의 화면입니다.

1. 관리자 코드를 입력하여 관리자 기능을 바로 사용할 수 있습니다. 관 리자 코드를 입력 시 자동으로 관리자 코드와 연결된 학교, 학급이 등록 됩니다. 자세한 내용은 관리자 매뉴얼을 별도로 참조하시기 바랍니다. 2. 앱이 최신버전인지 확인하고 바로 업데이트 버튼을 눌러 업데이트 할 수 있습니다.

3. 사용법에 대한 안내를 보고 싶을 경우 '사용법 보기'를 눌러 설명서를 읽을 수 있습니다.

4. '계정 만들기' 버튼을 눌러 아이엠스쿨 계정을 만들어 자신이 등록한 정보를 저장하고, '계정정보 불러오기'를 눌러 저장 한 정보를 불러올 수 있습니다.

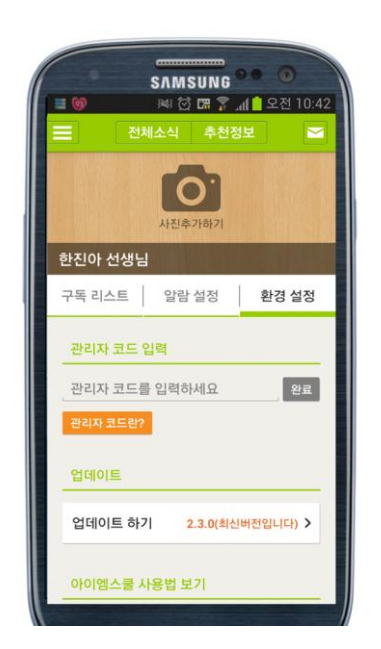

아이엠스쿨을 사용하시다가 더 궁금하신 점이 있거나, 오류사항이 있을 시에 이메일 [help@iamschool.net](mailto:help@iamschool.net) 으로 문의하여 주시기 바랍니다.

감사합니다.